## **2022 MMS-OC Update Installation Guide**

To run the 2022 MMS-OC software update, you will need to be registered at our website (www.blausertech.com) and to be logged into your account. You are updating to MMS-OC version 2.22.1.

**BLAUSER** 

- From your My Account page on our site, click on "**Software Updates**".
- Under "MMS-OC Update" select "**Click here for update**".
- Complete the informational screen as instructed and click "**Continue**".
- You may print or view the detailed update install instructions and view the release notes for the update (recommended).
- Click "**Download MMS-OC Update exe file**". The file is named **MMSOCUpdate\_2221.exe.** The update must be run from a PC/Workstation that can already run the MMS-OC software. We recommend that you save the update file to a location on your network that can be accessed by one of those PC/Workstations. You do not have to worry about any virus infection with this software as we thoroughly check all files and applications Blauser Technologies releases.
- All users must be logged out of the software (so the update might be best run "before or after hours") and you must have all rights to our directory. The update should not be run from the server.

## Installing the Update

Once you have finished downloading the software, open the folder in which you saved the MMS-OC Update application and double click the file (on a Windows 7 or higher PC/Workstation, we recommend you right-click on the MMS-OC Update Application and "Run as Administrator"). When the following dialogue appears, click the "Yes" button to continue.

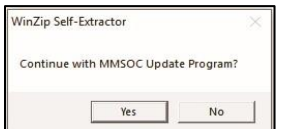

Next, click the "Setup" button to begin updating your existing MMS-OC software.

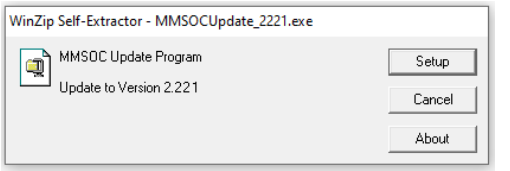

At this point, it would be best to make sure all currently running applications are closed on the installation computer to help prevent potential conflicts. Click "Continue".

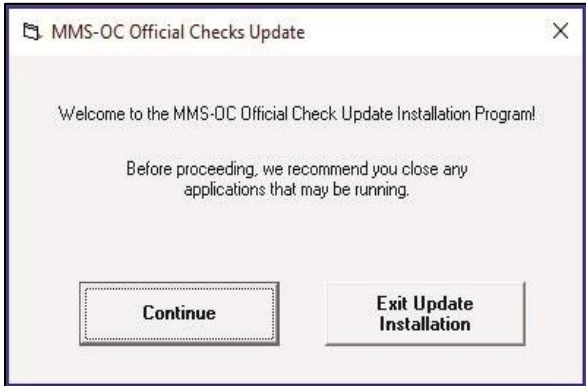

Next, you will need to select the directory where the MMS-OC software is currently installed. In most cases this is a network share on a server. The default directory is C:\CASHIERS but can be changed to your location by clicking the "Change Directory" button and browse to where your software is installed. If you do not see your drive letter or the location of the folder where the software is installed, you will need to map a persistent network drive (temporarily) to install the software. This can be done from a command prompt started with "Run as Administrator". The net use command is shown below:

- net use m: [\\server-name\sharedfolder](file://///server-name/sharedfolder) /persistent:yes
	- o Where "m" is an unused mapped drive letter
	- o Where "server-name" is the name of the server your software is installed.
	- o Where "sharedfolder" is the share name of the folder your software is installed in.

Once you have done this, click the "Install Update" button to complete the operation.

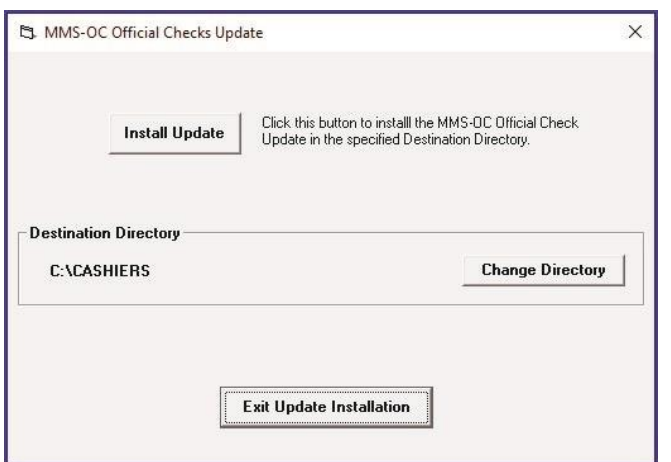

The update will take just a few seconds.

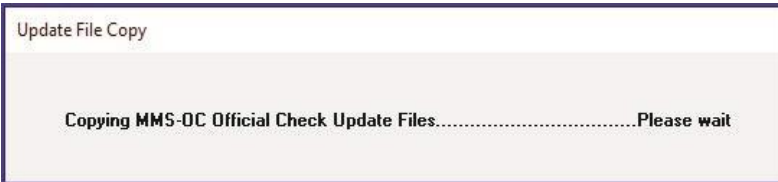

You only need to run the new MMS-OC software release once to update everyone pointed to the install folder. j

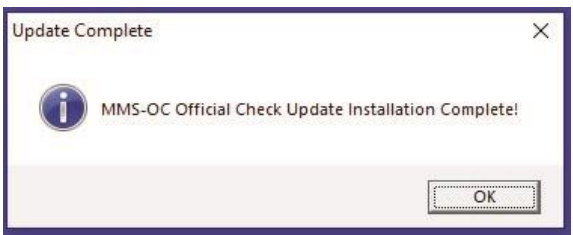